**Manual de Instruções para a inscrição no Seminário de Ciências do Desporto 2018 China-Portugal**

## **Instruções para a inscrição** *online*(**Novos membros**)

1. Clique "Inscrição" ou "Inscrição *Online*" no website do seminário.

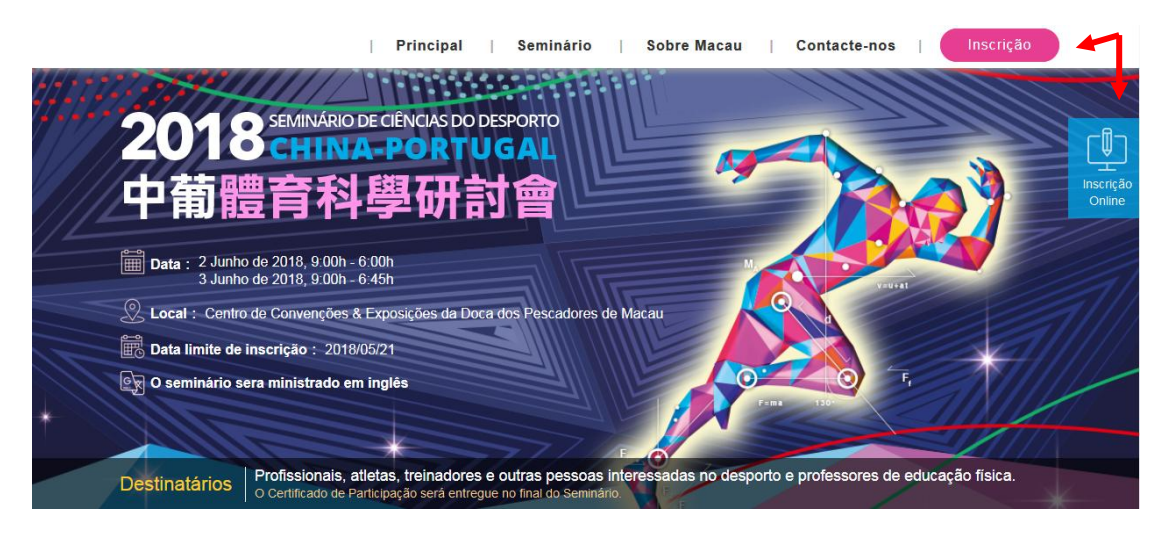

2. Entrar com a sua conta. Os novos membros têm que seleccionar "Registe-se por favor".

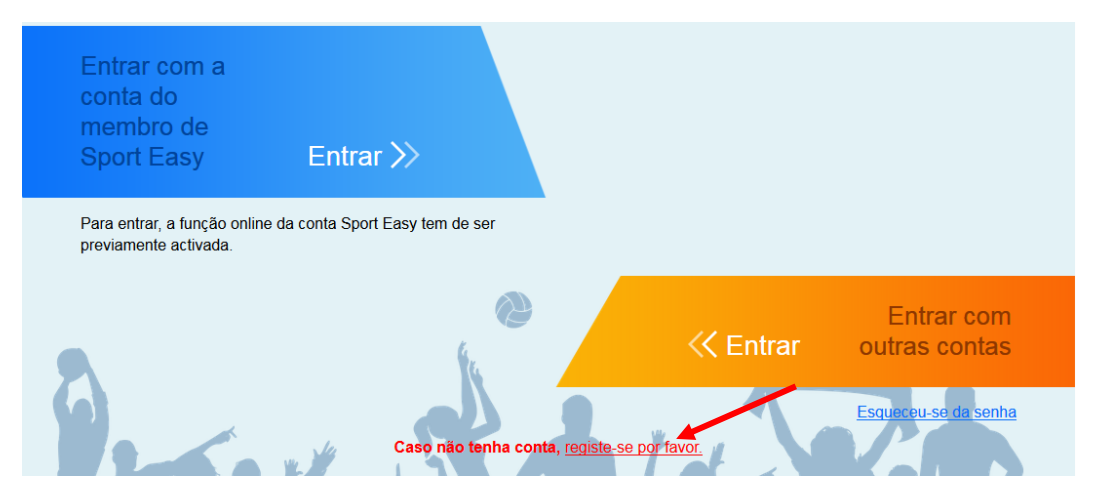

3. Preencha a sua informação pessoal e clique "Registar".

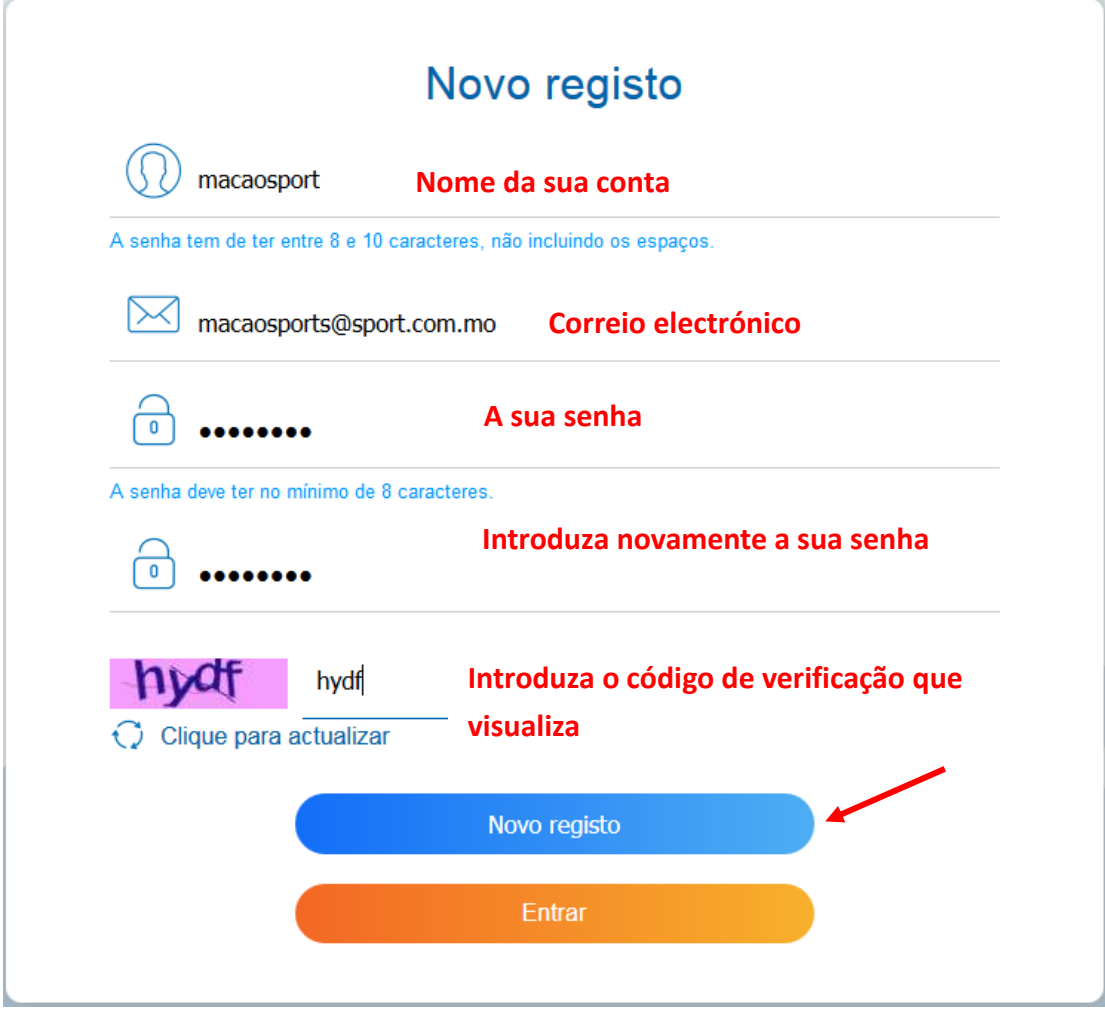

4. Depois da inscrição confirme a sua caixa de correio electrónico. Será enviado um email de "[no-reply@sport.gov.mo](mailto:no-reply@sport.gov.mo)" como o conteúdo "Sistema da inscrição online nas actividades do Instituto do Desporto – Email de confirmação do novo registo". Clique no *link* para poder activar a sua conta.

Exm.<sup>o</sup>/Exm.<sup>a</sup> Sr(a). macaosport,

Seja bem-vindo(a) a registar no "Sistema da inscrição online nas actividades do Instituto do Desporto Por favor clique no link abaixo indicado ou copie-o e passe para outro navegador de Internet para confirmar e activar a sua conta: |

Obrigado! O Governo do Instituto do Desporto da Região Administrativa Especial de Macau 5. Depois de activada a sua conta tem que regressar ao sistema da inscrição *online* nas actividades do Instituto do Desporto, pressione "Clique para entrar".

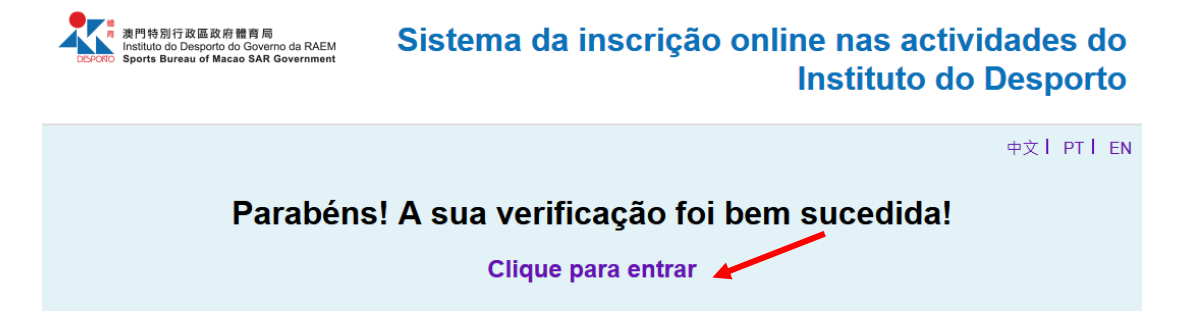

6. Entrar com a sua conta e senha que criou e clique "entrar".

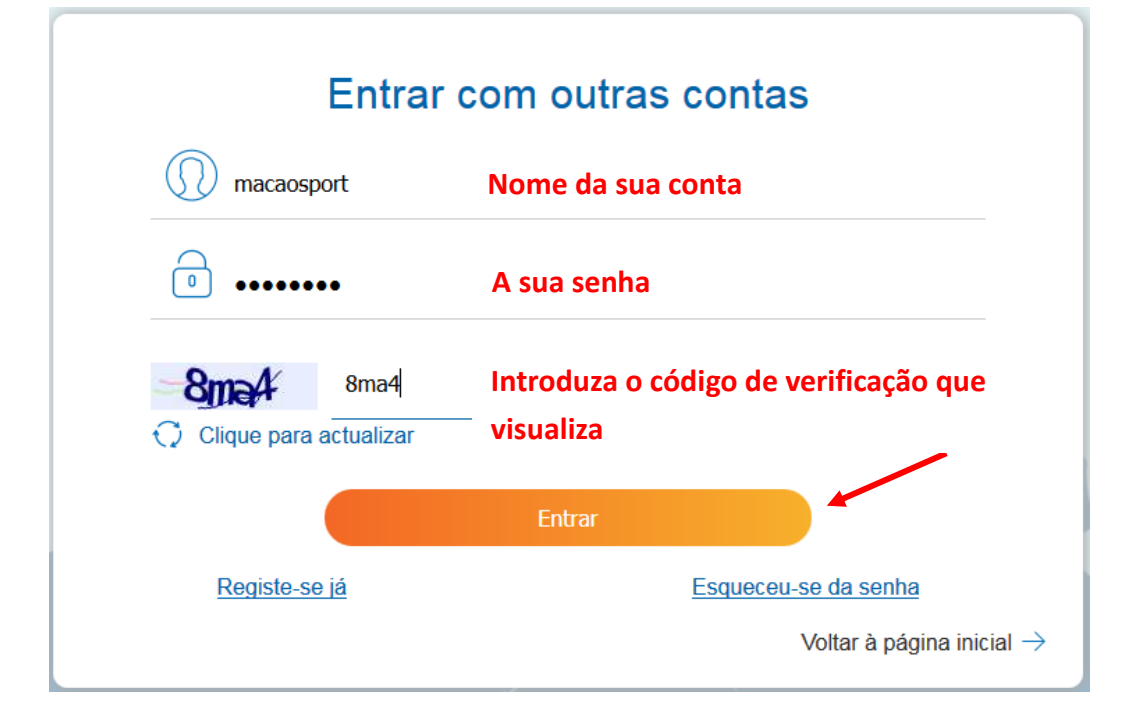

7. Clique "Actualizar os dados pessoais".

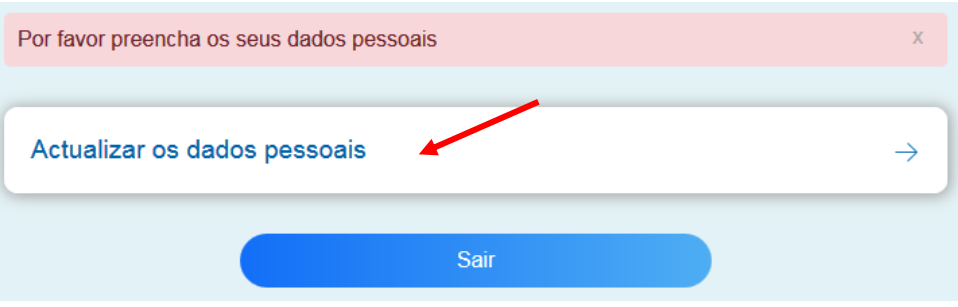

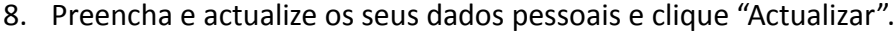

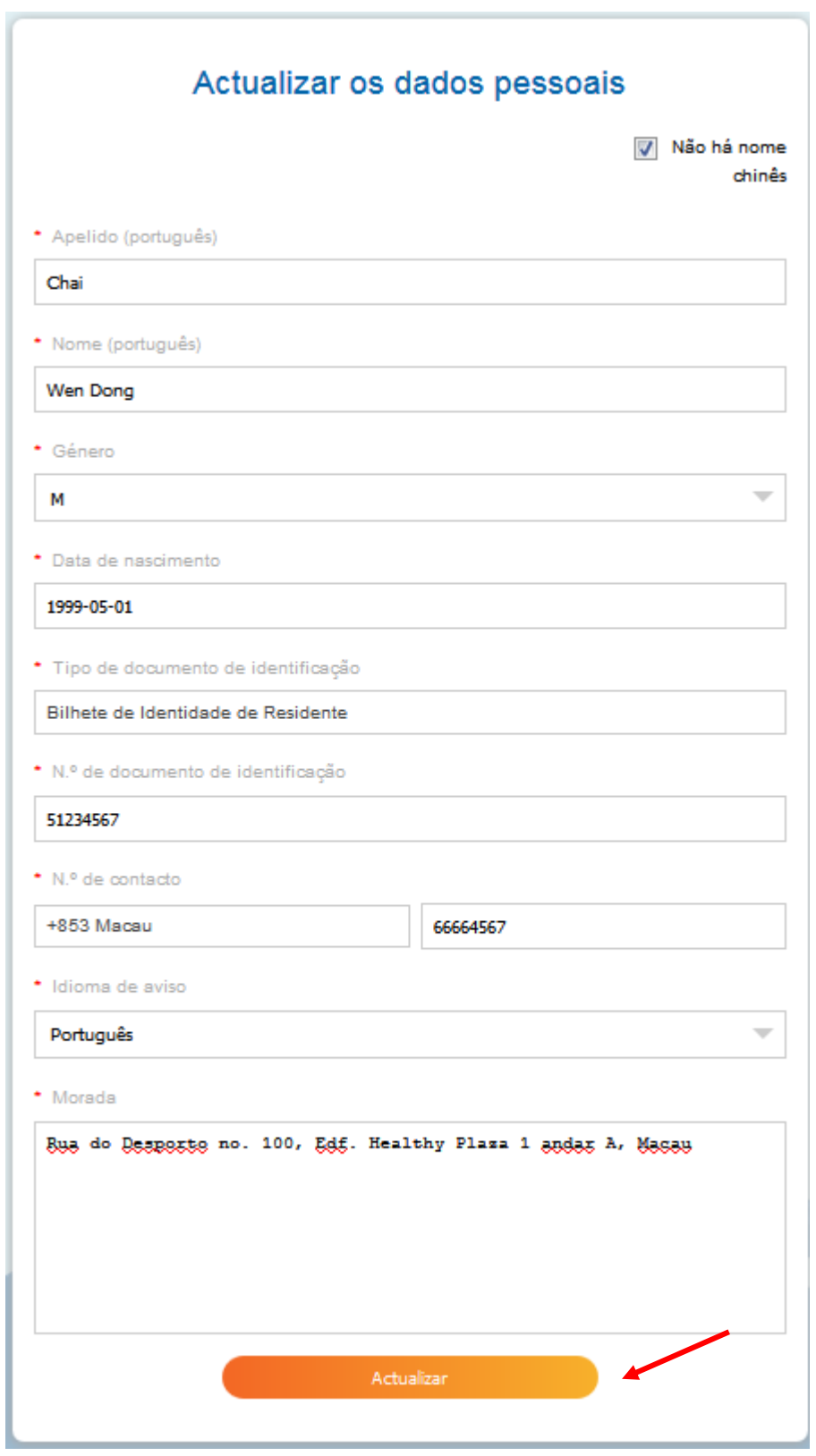

9. Clique "Voltar à página inicial" depois de ter actualizado os seus dados pessoais.

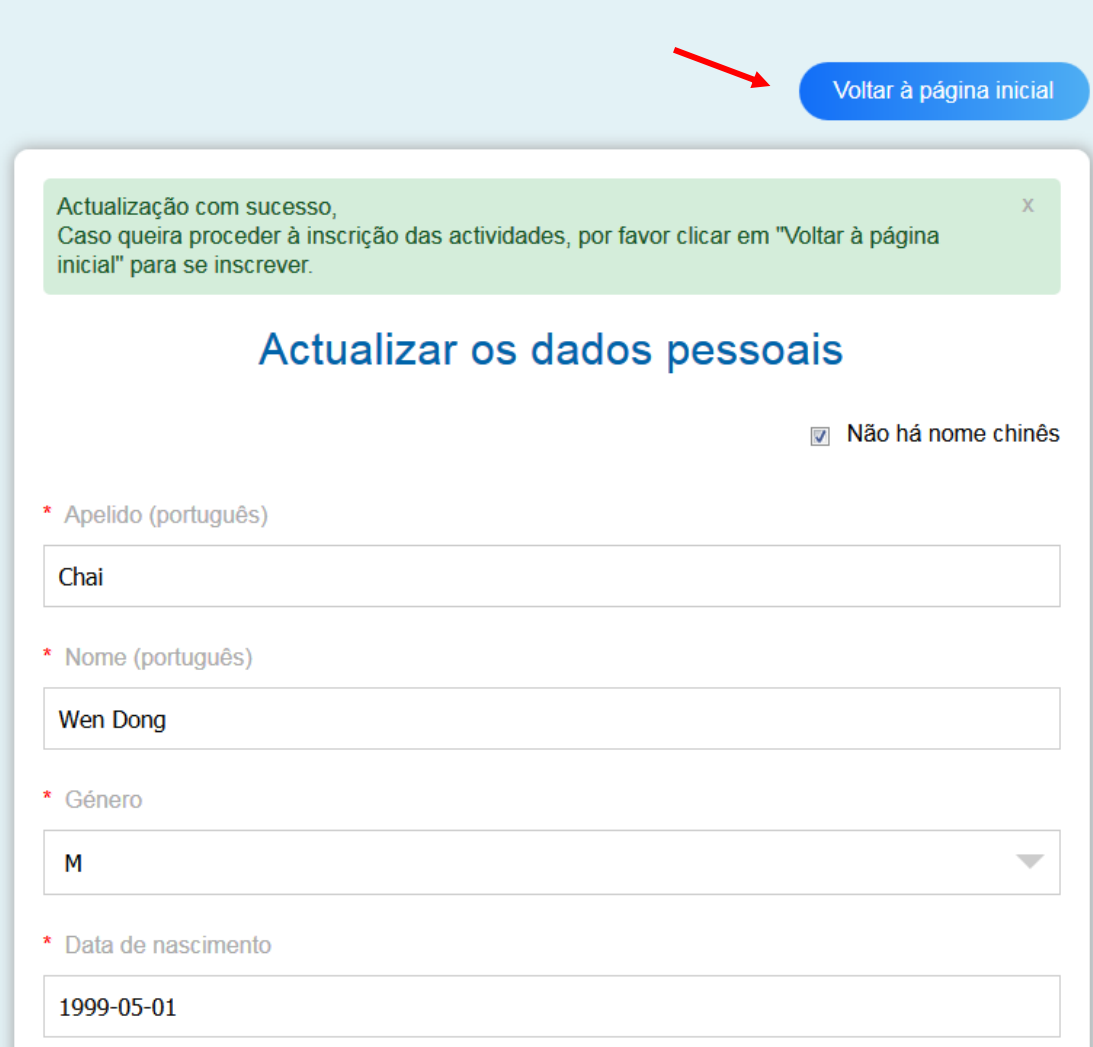

10. Clique "Inscrição no Seminário de Ciências do Desporto 2018 China-Portugal" depois de voltar à *homepage*.

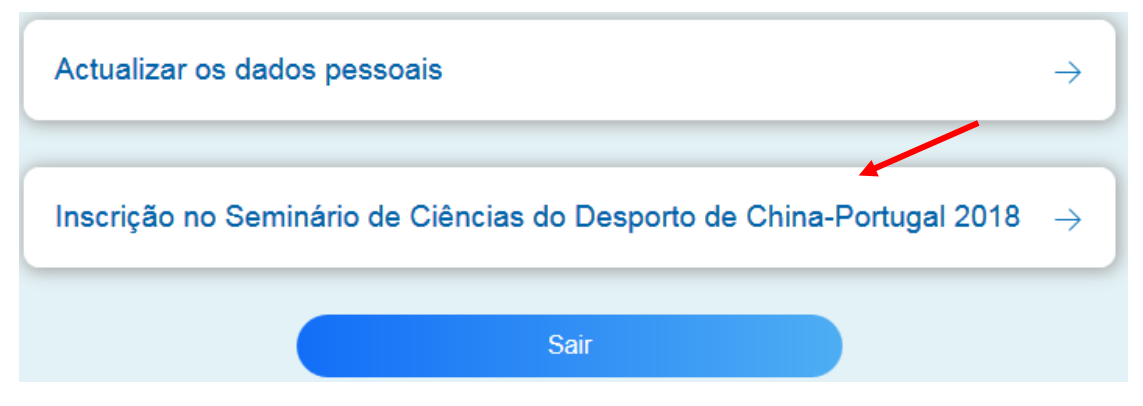

11. Pressione "Clique para pré-visualizar" depois de completar a inscrição.

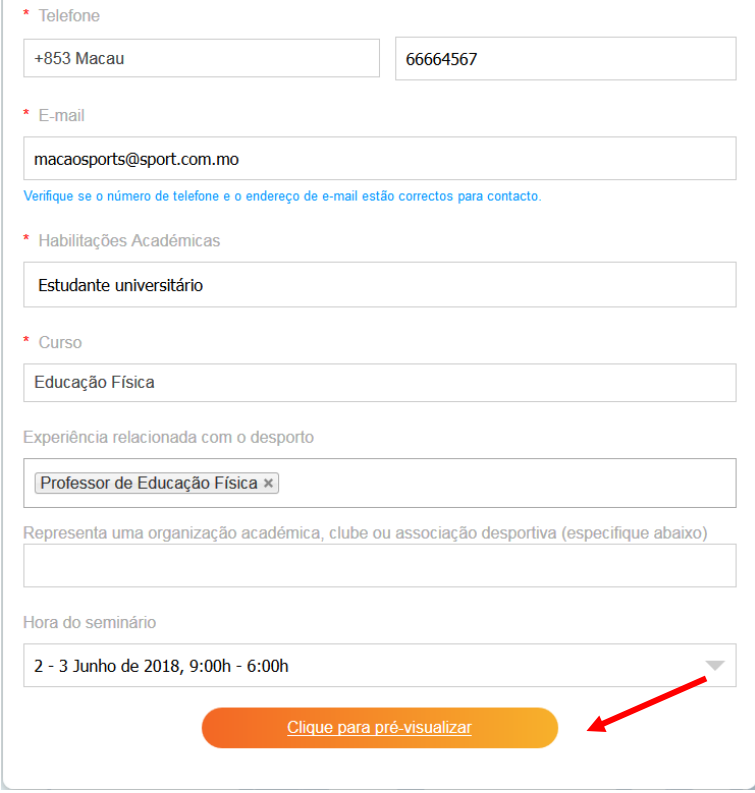

12. Pressione "Inscrição confirmada" depois de verificar os seus dados pessoais. Clique "Voltar à alteração" para efectuar qualquer alteração.

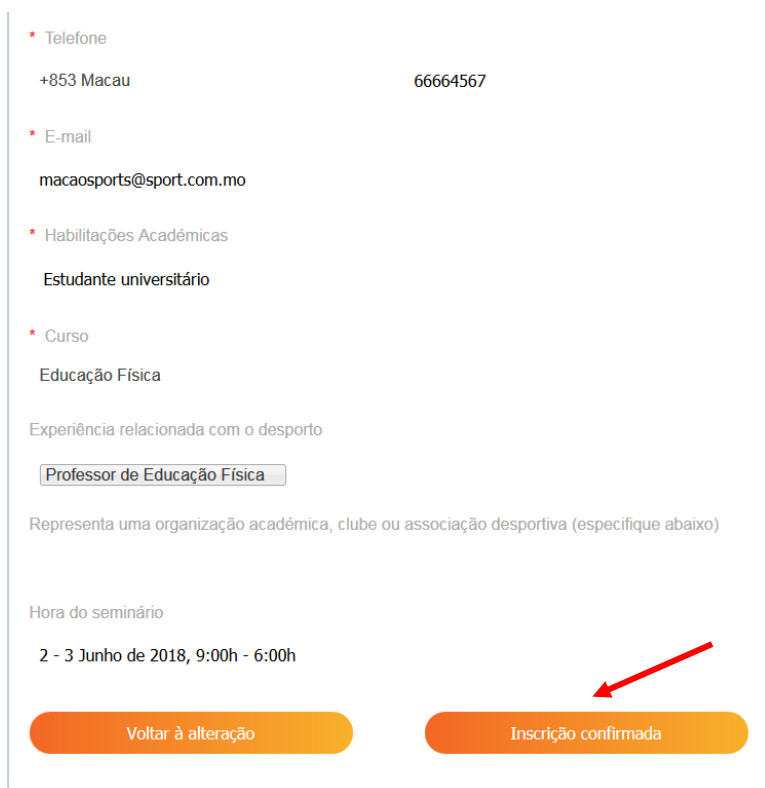

13. A sua inscrição foi submetida e completa e irá ser analisada pelo Instituto do Desporto. Os candidatos aceites serão notificados por correio electrónico antes de 30 Maio, 2018.

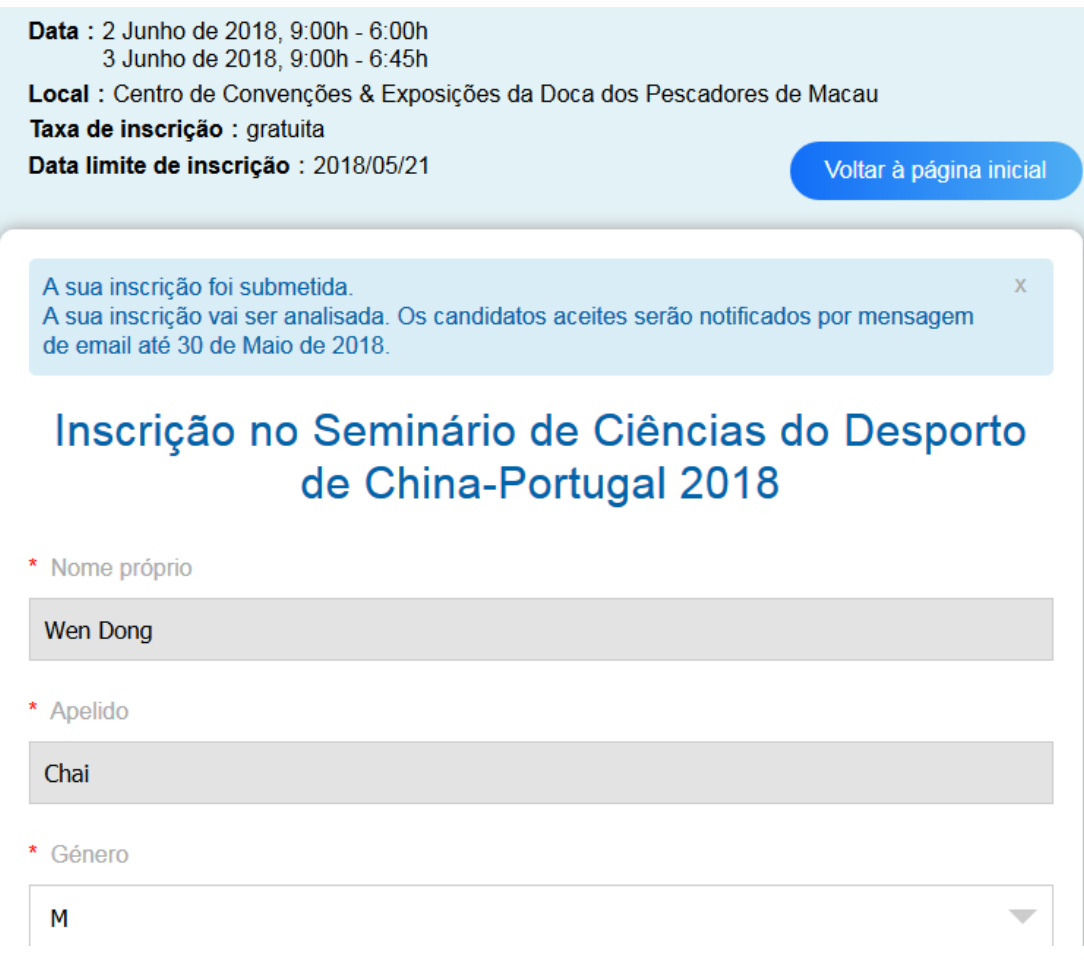